# HA 쌍에서 Secure Firewall Management Center 교체

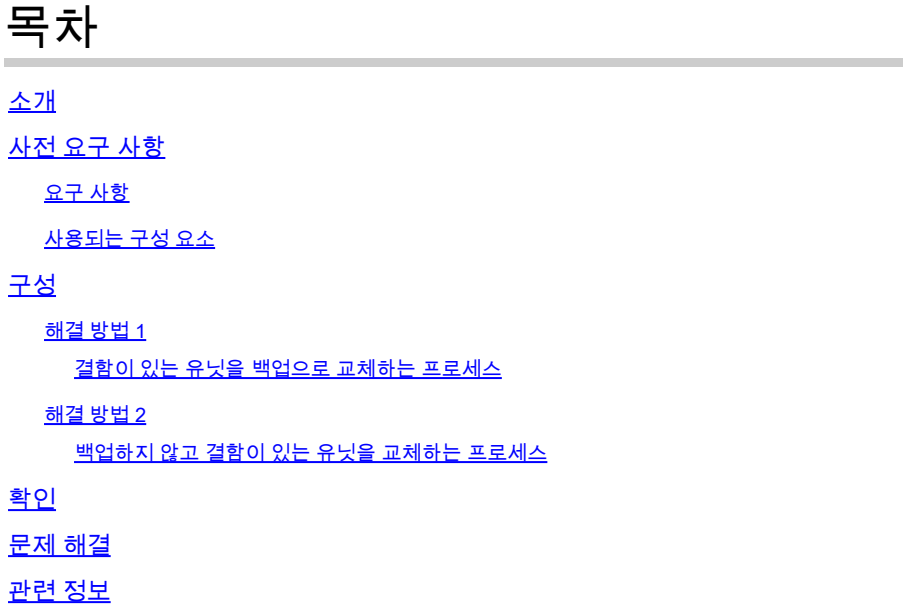

## 소개

이 문서에서는 HA(High Availability) 쌍에서 결함이 있는 Secure Firewall Management Center를 교 체하는 방법을 설명합니다.

## 사전 요구 사항

요구 사항

Cisco에서는 다음 항목을 권장합니다.

• Cisco FMC(Secure Firewall Management Center)

#### 사용되는 구성 요소

이 문서의 정보는 다음 소프트웨어 및 하드웨어 버전을 기반으로 합니다.

• HA 모드에서 버전 7.2.5(1)를 실행하는 Cisco FMC(Secure Firewall Management Center)

이 문서의 정보는 특정 랩 환경의 디바이스를 토대로 작성되었습니다. 이 문서에 사용된 모든 디바 이스는 초기화된(기본) 컨피그레이션으로 시작되었습니다. 현재 네트워크가 작동 중인 경우 모든 명령의 잠재적인 영향을 미리 숙지하시기 바랍니다.

### 구성

해결 방법 1

결함이 있는 유닛을 백업으로 교체하는 프로세스

#### 1단계: 운영 유닛을 활성으로 할당합니다. 자세한 내용은 [Management Center High Availability](https://www.cisco.com/c/en/us/td/docs/security/secure-firewall/management-center/admin/740/management-center-admin-74/system-ha.html?bookSearch=true#ID-2242-0000044e) [Pair의 스위칭 피어를 참조하십시오.](https://www.cisco.com/c/en/us/td/docs/security/secure-firewall/management-center/admin/740/management-center-admin-74/system-ha.html?bookSearch=true#ID-2242-0000044e)

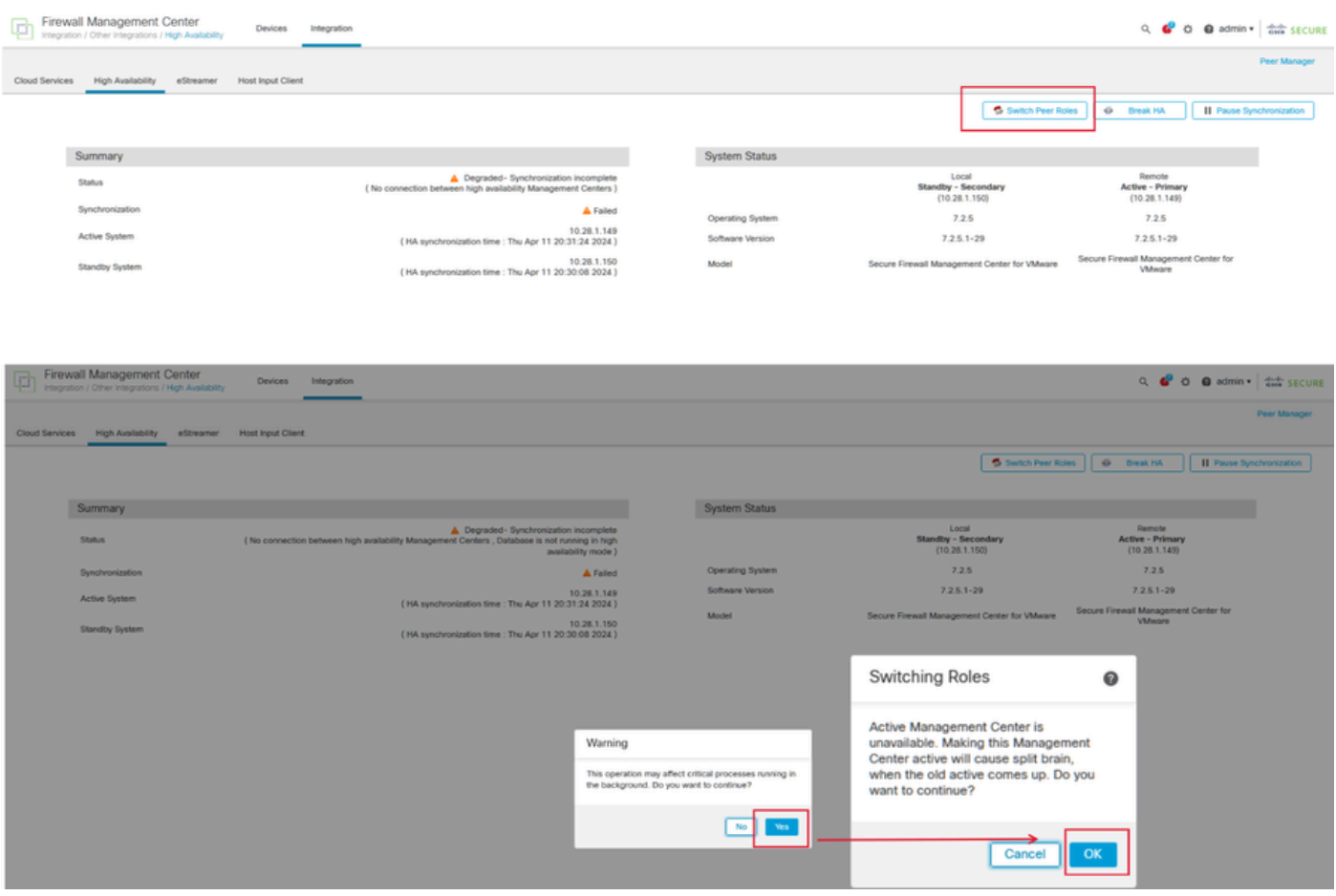

2단계: 새 유닛을 액티브 유닛의 소프트웨어 버전과 일치하도록 이미지로 다시 설치합니다. 자세한 내용[은 Reimage a Hardware Model of a Cisco Secure Firewall Management Center를](https://www.cisco.com/c/en/us/support/docs/security/firepower-management-center-1600/220389-reimage-a-hardware-model-of-a-cisco-secu.html) 참조하십시 오.

3단계: 장애가 발생한 유닛에서 새 관리 센터로 데이터 백업을 복원합니다. System(시스템) > Backup/Restore(백업/복원)로 이동하여 백업 파일을 업로드한 다음 새 유닛에 복원합니다.

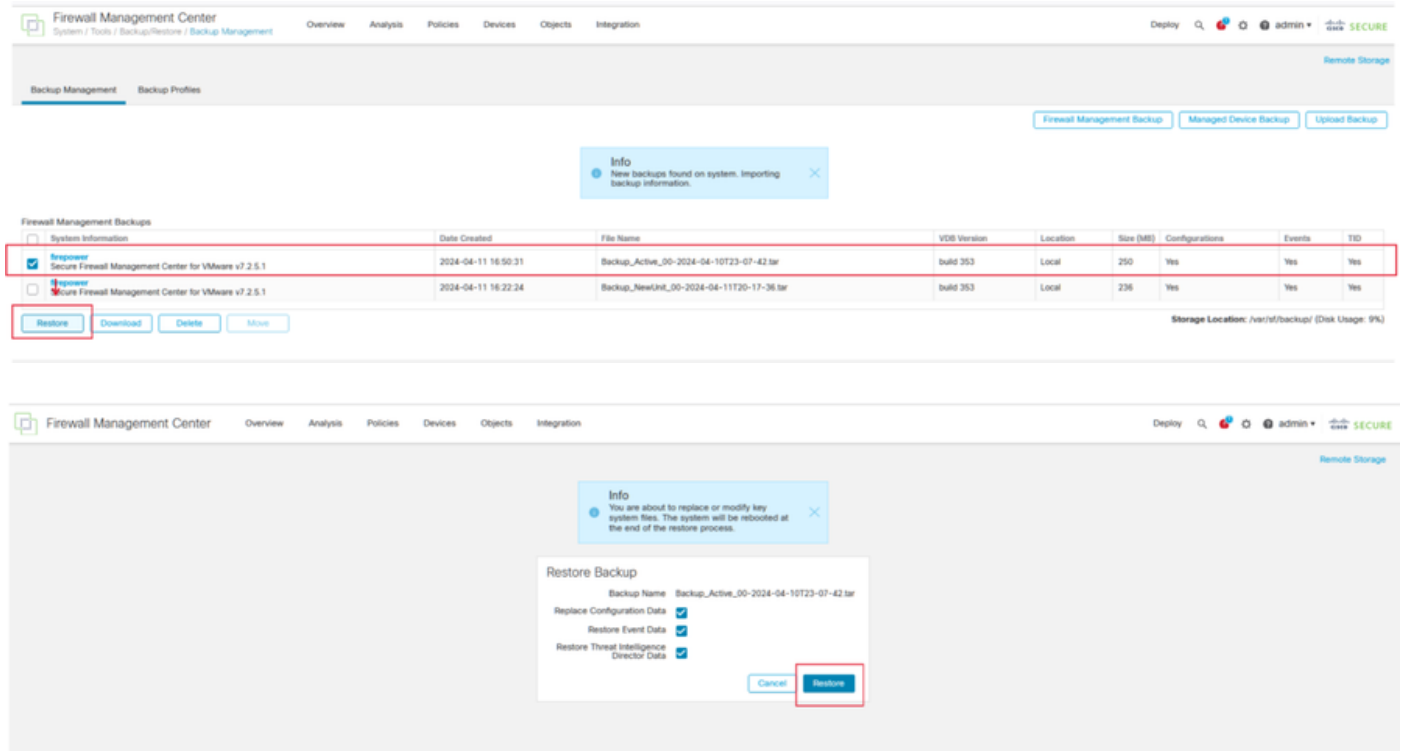

4단계: 필요한 경우 일관성을 유지하기 위해 동일한 버전의 GeoDB(지오로케이션 데이터베이스) 업 데이트, VDB(취약성 데이터베이스) 업데이트 및 시스템 소프트웨어 업데이트를 액티브 유닛으로 업데이트합니다.

#### **Active Unit**

New Unit

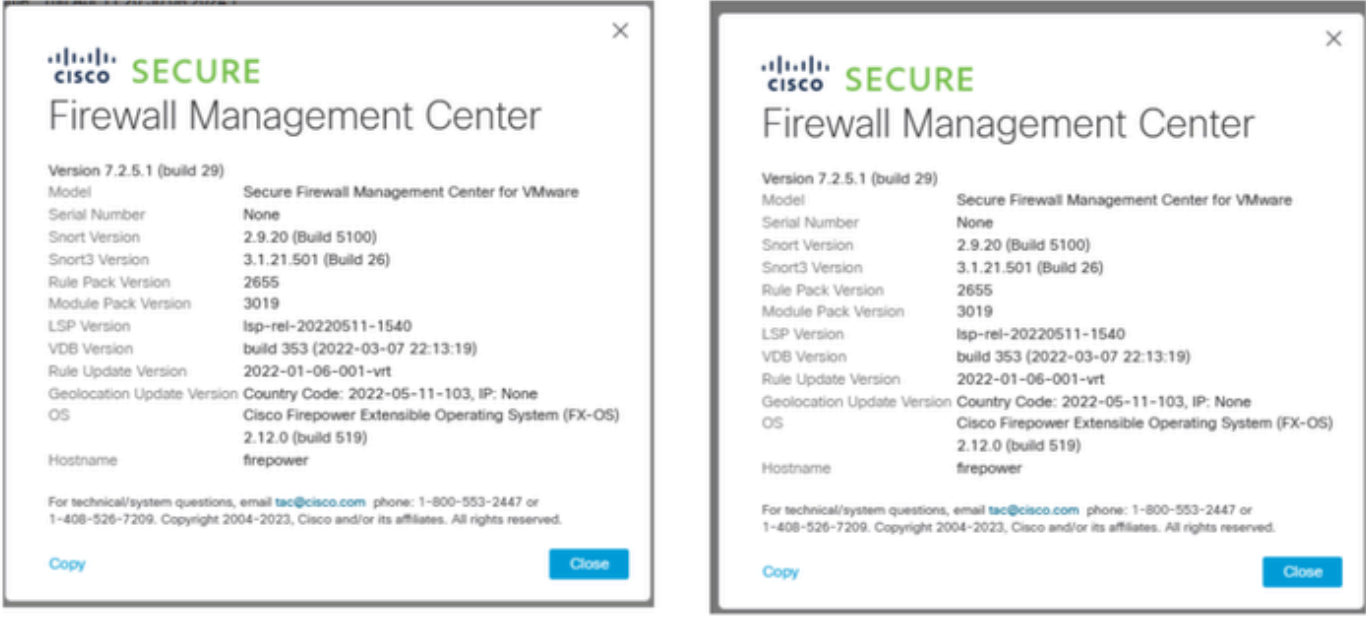

5단계: 업데이트가 완료되면 두 유닛 모두 활성 상태를 표시할 수 있으며, 이는 HA 스플릿 브레인 상태로 이어질 수 있습니다.

6단계: 계속해서 작동하는 장치를 활성으로 수동 설정합니다. 이렇게 하면 최신 컨피그레이션을 교 체 유닛에 동기화할 수 있습니다.

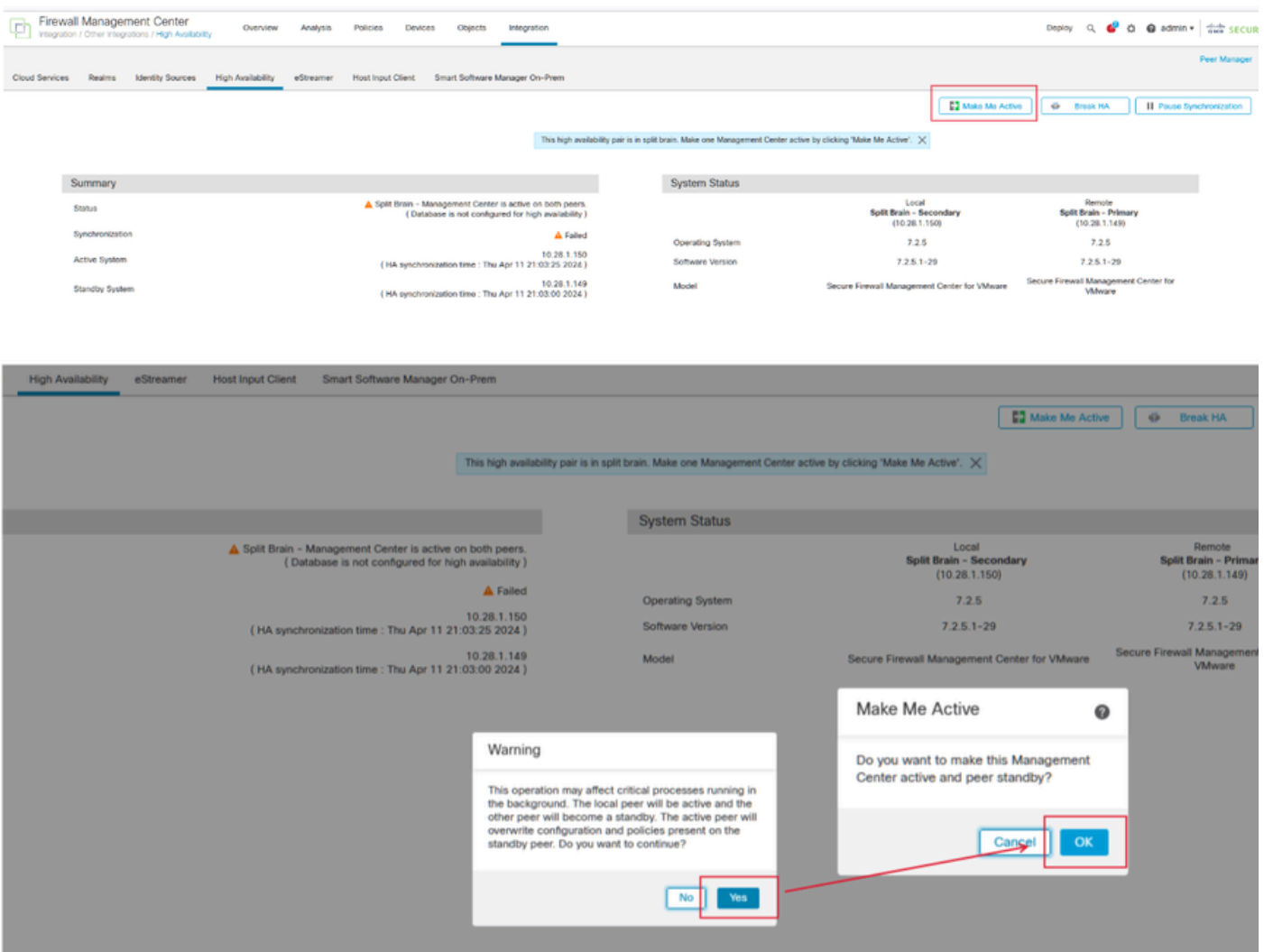

7단계: 동기화가 성공하면 시간이 다소 걸릴 수 있으므로 활성 유닛의 웹 인터페이스로 이동합니다. 그런 다음 역할을 변경하여 새 유닛을 활성 어플라이언스로 배치합니다.

해결 방법 2

백업하지 않고 결함이 있는 유닛을 교체하는 프로세스

1단계: 운영 유닛을 활성으로 할당합니다. 자세한 내용은 [Management Center High Availability](https://www.cisco.com/c/en/us/td/docs/security/secure-firewall/management-center/admin/740/management-center-admin-74/system-ha.html?bookSearch=true#ID-2242-0000044e) [Pair의 스위칭 피어를 참조하십시오.](https://www.cisco.com/c/en/us/td/docs/security/secure-firewall/management-center/admin/740/management-center-admin-74/system-ha.html?bookSearch=true#ID-2242-0000044e)

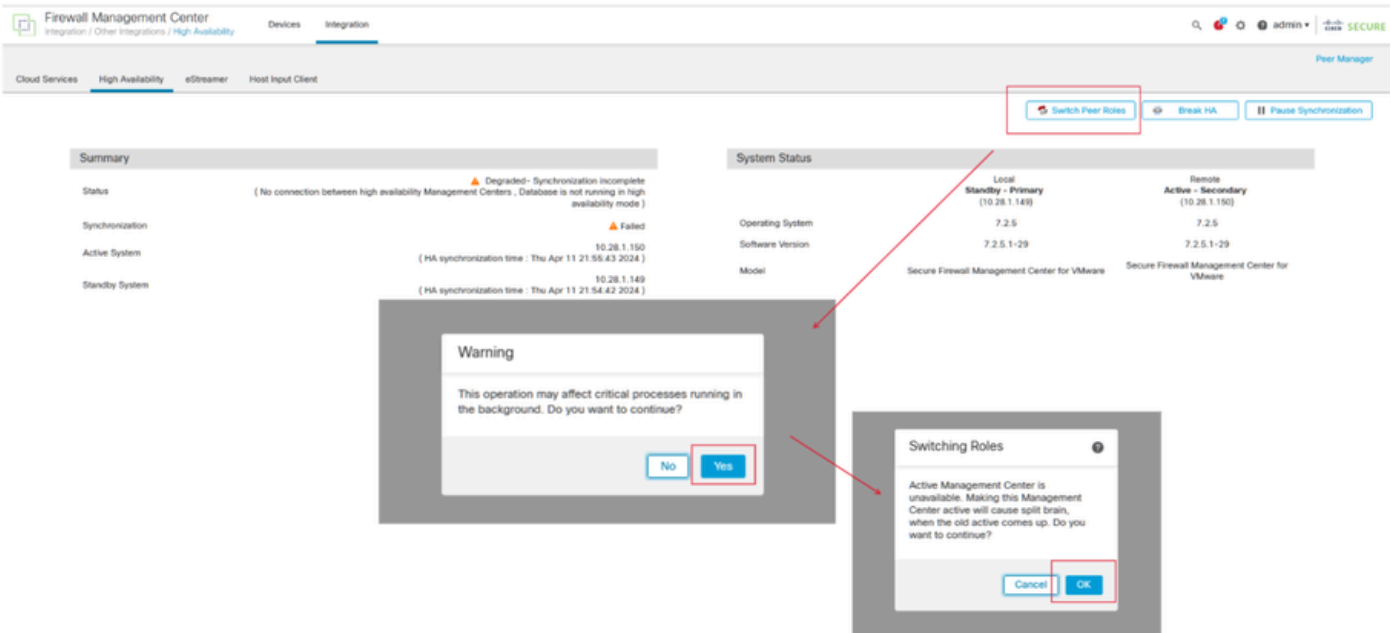

2단계: 새 유닛을 액티브 유닛의 소프트웨어 버전과 일치하도록 이미지로 다시 설치합니다. 자세한 내용[은 Cisco Secure Firewall Management Center의 하드웨어 모델](https://www.cisco.com/c/en/us/support/docs/security/firepower-management-center-1600/220389-reimage-a-hardware-model-of-a-cisco-secu.html) 리이미징을 참조하십시오.

3단계: 필요한 경우 일관성을 유지하기 위해 동일한 버전의 GeoDB(지오로케이션 데이터베이스) 업 데이트, VDB(취약성 데이터베이스) 업데이트 및 시스템 소프트웨어 업데이트를 액티브 유닛으로 업데이트합니다.

#### Operational Unit

Replacement

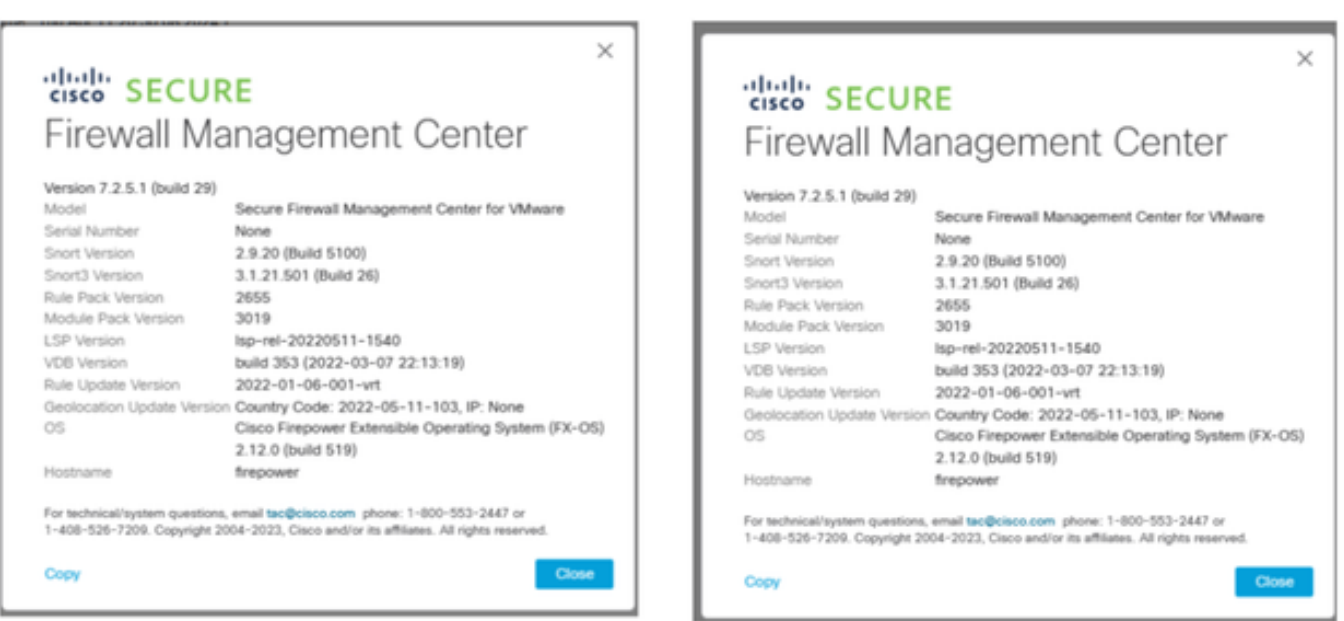

4단계: 활성 관리 센터의 웹 인터페이스를 사용하여 HA를 중단합니다. 메시지가 표시되면 이 콘솔 에서 등록된 디바이스를 관리하는 옵션을 선택합니다.

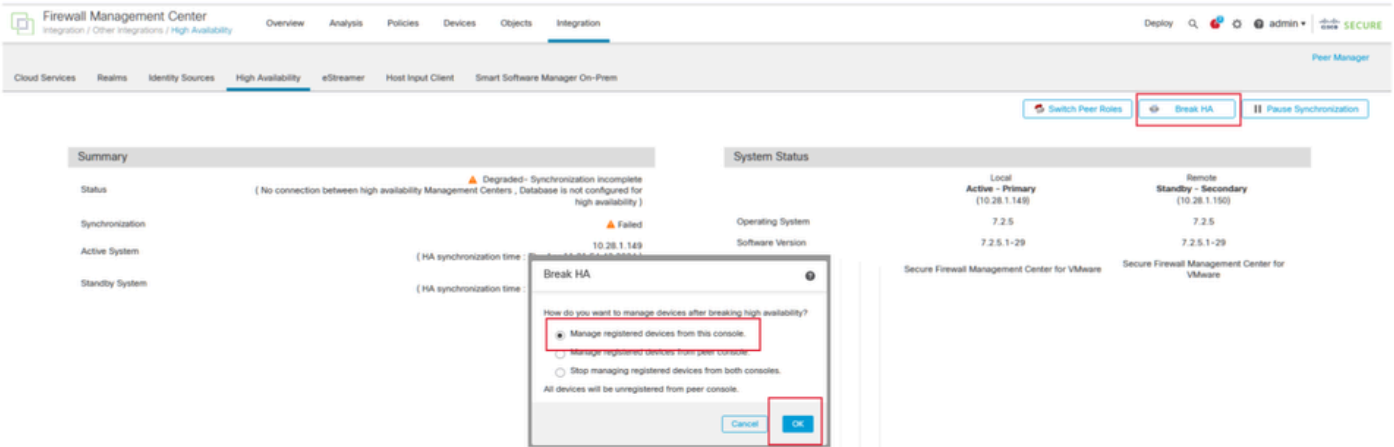

5단계: 운영 관리 센터를 기본 유닛으로, 교체 유닛을 보조 유닛으로 구성하여 관리 센터 HA를 재구 성합니다. 자세한 지침은 [Management Center 고가용성 설정을 참조하십시오.](https://www.cisco.com/c/en/us/td/docs/security/secure-firewall/management-center/admin/740/management-center-admin-74/system-ha.html?bookSearch=true#ID-2242-0000039a)

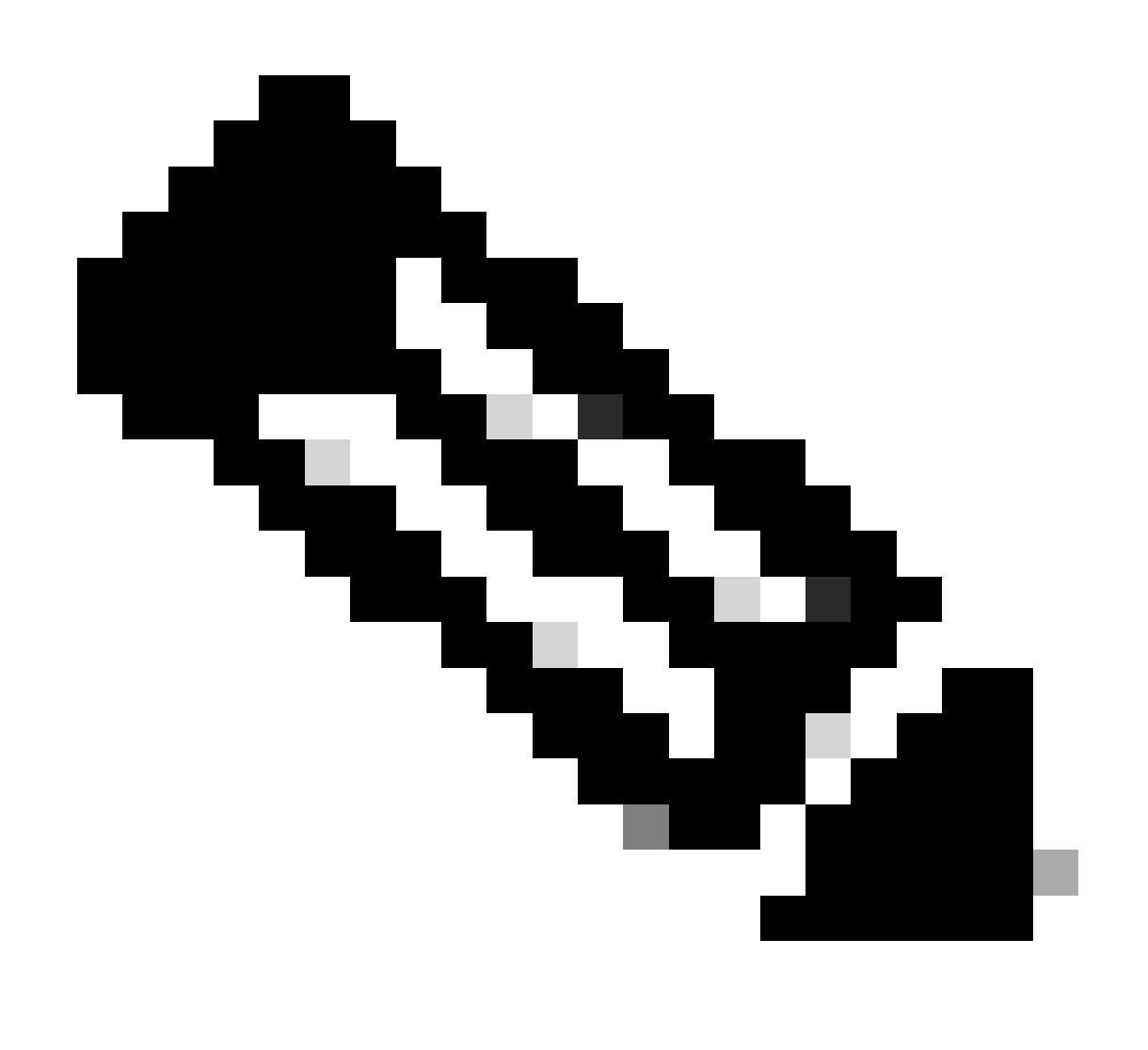

참고: HA가 다시 설정되면 기본 관리 센터의 최신 컨피그레이션이 보조 관리 센터와 동기 화됩니다. Classic 및 Smart 라이센스는 모두 원활하게 통합되도록 설계되었습니다.

## 확인

구성이 올바르게 작동하는지 확인하려면 이 섹션을 활용하십시오.

동기화가 완료되면 Status Healthy 및 Synchronization OK가 출력됩니다.

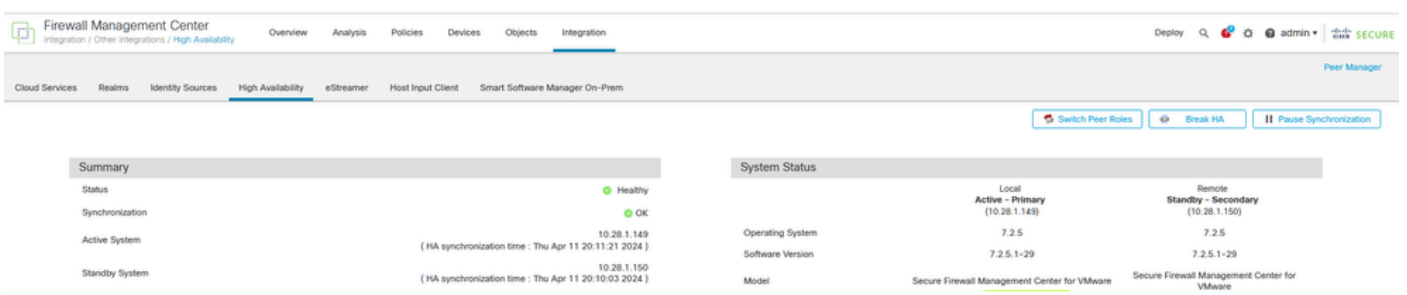

이 프로세스는 시간이 걸릴 수 있으므로 기본 유닛과 보조 유닛이 계속 동기화 중입니다. 이 기간 동 안 디바이스가 기본 및 보조 유닛 모두에 올바르게 나열되어 있는지 확인하십시오.

또한 CLI를 통한 확인도 가능합니다. 이는 CLI에 연결하고, 전문가 모드로 전환하고, 권한을 높이고, 다음 스크립트를 실행하여 얻을 수 있습니다.

<#root>

fmc1:/Volume/home/admin#

**troubleshoot\_HADC.pl**

\*\*\*\*\*\*\*\*\*\*\*\*\*\*\*\* Troubleshooting Utility \*\*\*\*\*\*\*\*\*\*\*\*\*\*\*

- **1 Show HA Info Of FMC**
- 2 Execute Sybase DBPing
- 3 Show Arbiter Status
- 4 Check Peer Connectivity
- 5 Print Messages of AQ Task
- 6 Show FMC HA Operations History (ASC order)
- 7 Dump To File: FMC HA Operations History (ASC order)
- 8 Last Successful Periodic Sync Time (When it completed)
- 9 Print HA Status Messages
- 10 Compare active and standby device list
- 11 Check manager status of standby missing devices
- 12 Check critical PM processes details
- 13 Help
- 0 Exit

\*\*\*\*\*\*\*\*\*\*\*\*\*\*\*\*\*\*\*\*\*\*\*\*\*\*\*\*\*\*\*\*\*\*\*\*\*\*\*\*\*\*\*\*\*\*\*\*\*\*\*\*\*\*\*\*\*\*\*\*\*\*

#### <#root>

fmc1:/Volume/home/admin#

**troubleshoot\_HADC.pl**

\*\*\*\*\*\*\*\*\*\*\*\*\*\*\*\* Troubleshooting Utility \*\*\*\*\*\*\*\*\*\*\*\*\*\*\* **1 Show HA Info Of FMC** 2 Execute Sybase DBPing 3 Show Arbiter Status 4 Check Peer Connectivity 5 Print Messages of AQ Task 6 Show FMC HA Operations History (ASC order) 7 Dump To File: FMC HA Operations History (ASC order) 8 Help 0 Exit \*\*\*\*\*\*\*\*\*\*\*\*\*\*\*\*\*\*\*\*\*\*\*\*\*\*\*\*\*\*\*\*\*\*\*\*\*\*\*\*\*\*\*\*\*\*\*\*\*\*\*\*\*\*\*\*\*\*\*\*\*\*

자세한 내용은 [Firepower 모드, 인스턴스, 고가용성 및 확장성 구성 확인을 참조하십시오.](https://www.cisco.com/c/en/us/support/docs/security/firepower-ngfw/217901-verify-firepower-mode-instance-high-av.html)

## 문제 해결

현재 이 설정에 사용할 수 있는 특정 문제 해결 정보가 없습니다.

## 관련 정보

- [Cisco Secure Firewall Management Center 관리 가이드, 7.4. 고가용성](https://www.cisco.com/c/en/us/td/docs/security/secure-firewall/management-center/admin/740/management-center-admin-74/system-ha.html?bookSearch=true#ID-2242-0000044e)
- [Cisco 기술 지원 및 다운로드](https://www.cisco.com/c/en/us/support/index.html?referring_site=bodynav)

이 번역에 관하여

Cisco는 전 세계 사용자에게 다양한 언어로 지원 콘텐츠를 제공하기 위해 기계 번역 기술과 수작업 번역을 병행하여 이 문서를 번역했습니다. 아무리 품질이 높은 기계 번역이라도 전문 번역가의 번 역 결과물만큼 정확하지는 않습니다. Cisco Systems, Inc.는 이 같은 번역에 대해 어떠한 책임도 지지 않으며 항상 원본 영문 문서(링크 제공됨)를 참조할 것을 권장합니다.